# **QuiltMotion**

# **QuiltCAD Basics Overview**

## **Screen Layout**

Familiarize you with the QuiltCad Tools they are always in the same place, clearly labeled, easy to use.

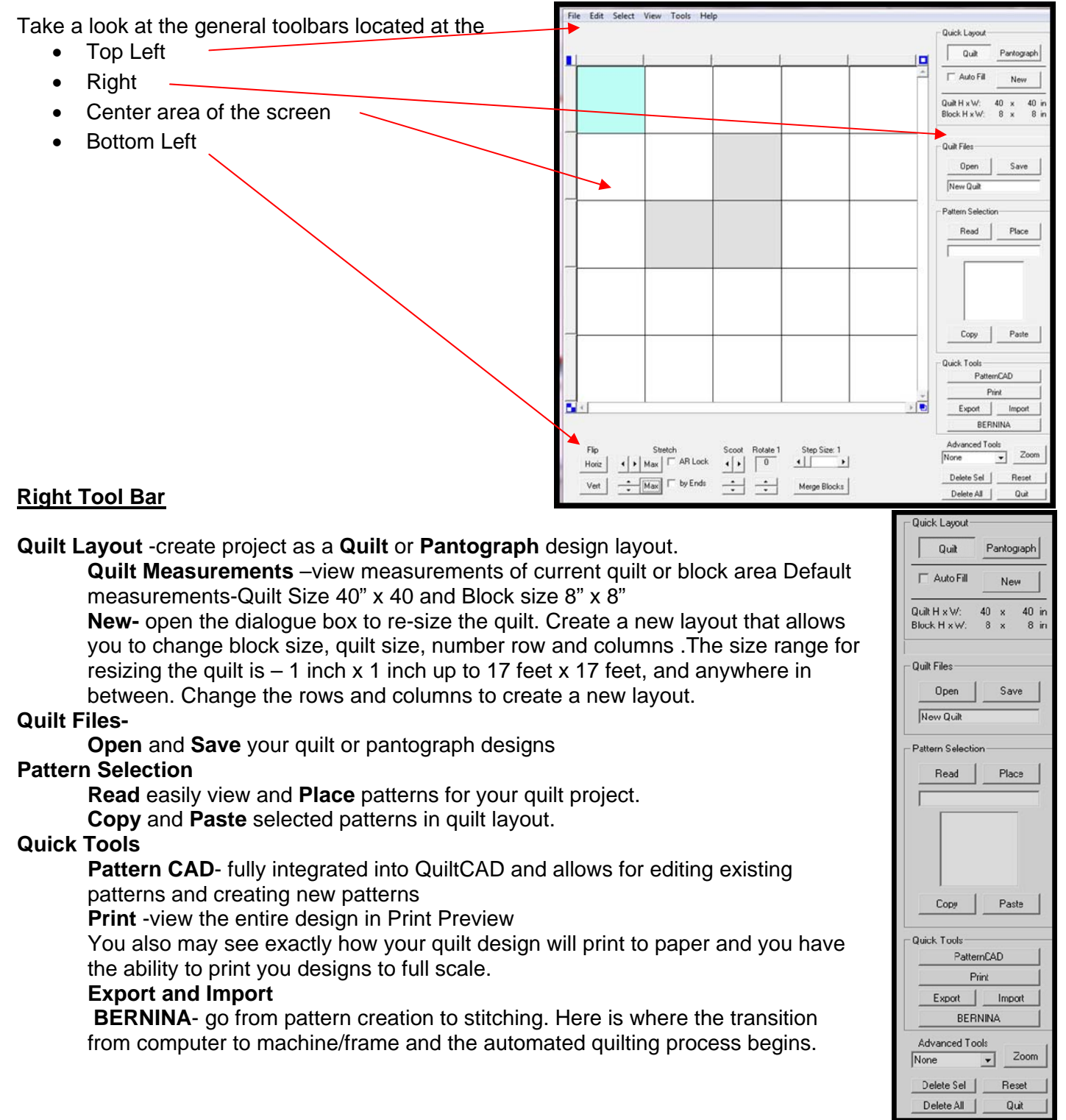

100811 JH Page **2** of **3**

**Advanced Tools-** Create wonderful effect to give your quilt beautiful stitch patterns with just a little help. Create unique effects quickly and easily using the drop menu options.

**Repeat Pattern Triangle Blocks Row Rippling** 

**Miscellaneous Tools-**These tools allow for more control and viewing of patterns.

**Zoom Delete Selection Delete All Reset Quit** 

#### **Bottom Left Tool Bar**

**Pattern Shaping Tools-** these tools are used for working with a pattern on the screen. Pattern shaping tools allow you to easily position, change orientation, stretch and scoot patterns to fit with the blocks just right!

**Flip-** mirror the pattern in the horizontal and vertical orientation

**Stretch-** resizes the pattern independently in both width and height

 **AR Lock –** aspect ratio lock maintains proportional sizing (stretching) of the width and height of patterns

 **By Ends-** stretch the pattern by the end points vertically or horizontally or both in the selected block

- **Scoot-** move and position active pattern horizontally or vertically in the quilt area. Speed of movement may be changed using the **Step Size** options
- **Rotate1 –** rotate selected pattern in 1 ° increments as the default. Segment of degrees is varied using Step Size.
- **Step Size 1-** allows for changes in movement when using Scoot and segments of degrees when you Rotate selected pattern.
- **Merge Blocks-** allow you to drag and select a group of blocks and quickly create one larger block. When combined with **Advanced Tools** very beneficial for placing duplicate patterns quickly and control spacing of patterns in the merged block.

# **Top Left Menu Bar**

Most of QuiltCAD's features and functions are located in one of the Menu Bar drop down menus **File Edit Select View Tools Help** 

File Edit Select View Tools Help

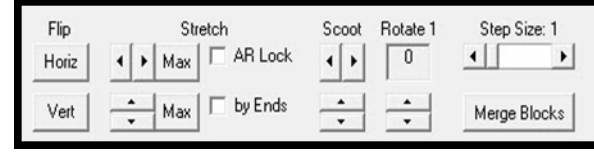

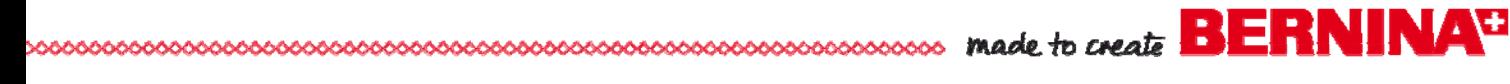

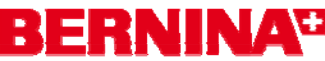

#### **Center Screen Area**

Pattern placement area of the quilt blocks whether you have in **Quilt** or **Pantograph** mode.

- The Quilt is a graphical spreadsheet that permits you to precisely plan and view the continuous line art patterns.
- The squares represent the blocks of the quilt or pantograph and number of blocks can be set to the dimensions desired using the Quilt Layout tools.

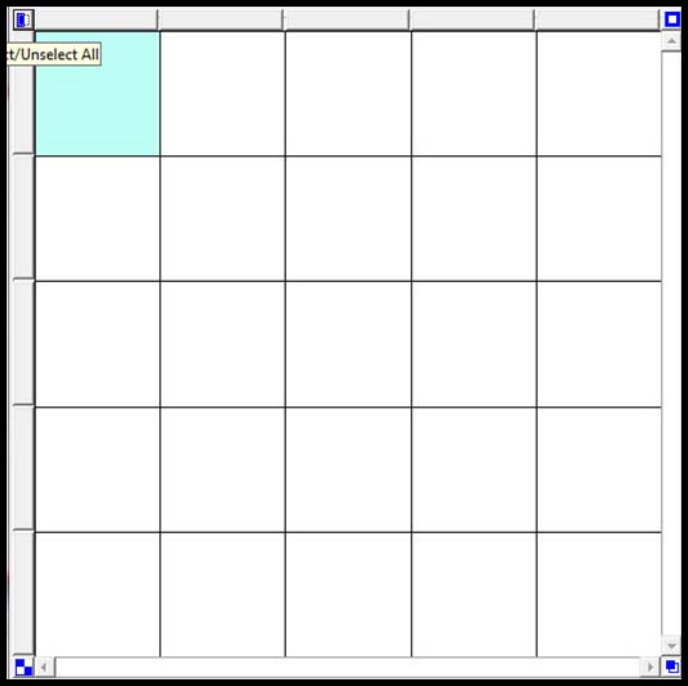

## **Block Selection Options**

There are a variety of simple methods for selecting blocks or groups of blocks. Buttons or tabs surrounding the quilt area give quick and easy options.

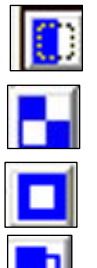

**Upper Left Corner –**First click will select ALL blocks, the second click NO blocks are selected.

**Lower Left Corner –** First click will select the blocks in a checker board layout the second click selects the opposite checkered blocks.

**Top Right Corner** – First click will select the blocks on the perimeter (border) of the quilt, the second click selects only the corners, the third click selects perimeter blocks minus the corners.

**Lower Right Corner –** Click to select the opposite of whatever blocks are selected on screen.

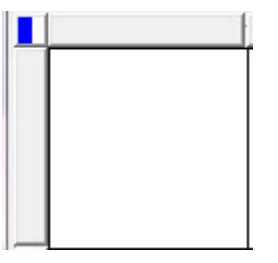

**Tabs- Upper & Left Edge**- Select the tabs to select and deselect that row or and columns of blocks.

- **Select a single block** Click inside the block to select and deselect the block.
- **Select a group** –Click on a block and dragging to define the selection area. Release the mouse and blocks are selected. Deselect in the same manner.
- **Menu Bar** –Click **Select** menu and all the block selection options are available with some additional ones listed.